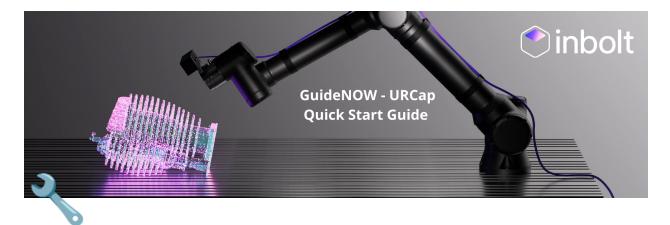

# **Quick Start Guide**

Welcome to GuideNOW URCaps! This quick start guide will help you get up and running with the product in no time.

Revision history Install GuideNOW hardware Connect GuideNOW PC to network Install the GuideNOW URCaps Configure GuideNOW URCaps Tracking Demo

### **Revision history**

| Aa Revision | $\equiv$ Description | Date        | ∅ Export                     |
|-------------|----------------------|-------------|------------------------------|
| <u>001</u>  | Initial revision     | @15/02/2023 | <u>Quick_start_guide.pdf</u> |

### ▼ Install GuideNOW hardware

To get started make sure you have :

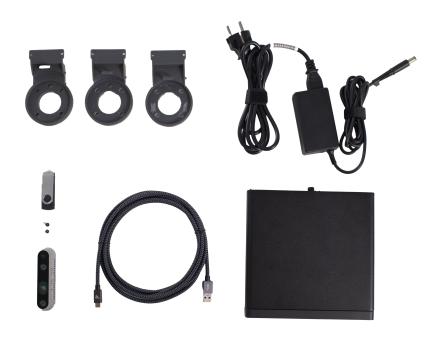

#### Included in the box

- 1x GuideNOW PC with its power supply.
- 3x mounts compatible with UR3, UR5 and UR10-16.
- 1x Camera with 2 m3 screws to fix it to the mount.
- 1x USB cable to connect the camera to the GuideNOW PC.
- 1x USB key with the URCaps, example program, and documentation.
- 1. Screw the camera on the mount corresponding to your UR, and fix it to the flange on your robot.

## Not included in the box

- 1x ethernet cable
- 1x keyboard
- 1x mouse

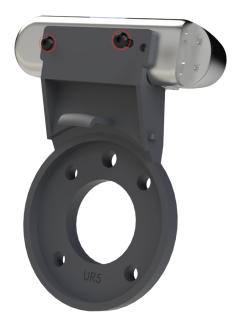

2. Plug the GuideNOW PC into the power outlet and connect it to the same network as the UR via Ethernet. Do not turn it on.

|      |     |      | 1 | T  |
|------|-----|------|---|----|
|      | ╋╋╋ |      |   | ΞA |
|      |     |      |   |    |
|      |     |      |   |    |
| Hami |     | +%-m |   |    |

3. Connect the camera to the port of the GuideNOW PC highlighted in red on the picture below.

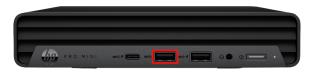

4. You can now turn on the GuideNOW PC by pressing the front button.

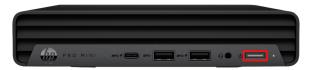

It should appear as GuideNOW-[serial number] on your local network.

Warning : be sure to plug the camera to the GuideNOW PC **before** turning it on, and never unplug it while the PC is turned on.

### ▼ Connect GuideNOW PC to network

To connect the robot to the GuideNOW PC, you must determine its local IP address.

1. Start by connect a monitor(via HDMI), a keyboard and a mouse (via USB) to the GuideNOW PC.

|                 |         |            | Contraction of the local division of the local division of the loc |     |
|-----------------|---------|------------|----------------------------------------------------------------------------------------------------|-----|
|                 |         |            |                                                                                                    | (-) |
| ┣╺┼╌┼╌┼╌┼╌┼╌┼╌┼ | ╇┿╇┿┣═╗ | - <u> </u> | 1                                                                                                    |     |
|                 |         |            |                                                                                                    | OU  |
|                 |         |            |                                                                                                    |     |
| Gi: imeiii      |         |            |                                                                                                    |     |

- 2. Log into the session ( password : GuideNOW )
- 3. Select Wired Network on the desktop

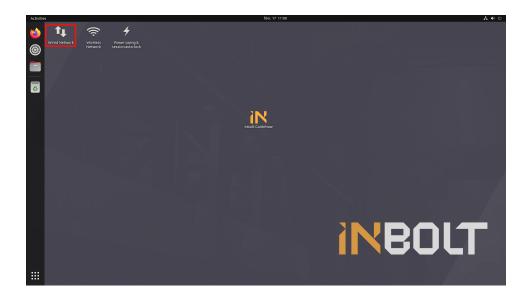

4. Select the bolt icon

| Settings 🔳         | Network               | -     |
|--------------------|-----------------------|-------|
| Wi-Fi              |                       |       |
|                    | Wired                 | +     |
| Bluetooth          | Connected - 1000 Mb/s |       |
| Background         | VPN                   | +     |
| P Appearance       | Not set up            |       |
| ♣ Notifications    |                       |       |
| Q Search           | Network Proxy         | Off 🔘 |
| Multitasking       |                       |       |
| III Applications   |                       |       |
| Privacy >          |                       |       |
| Online Accounts    |                       |       |
| 🗠 Sharing          |                       |       |
| ♫ Sound            |                       |       |
| Power              |                       |       |
| 📡 Displays         |                       |       |
| " Mouse & Touchpad |                       |       |
| 🕮 Keyboard         |                       |       |

5. The IP is the one in the red box

| Q    | Settings         | E Network                                                                                                    | -   | × |
|------|------------------|----------------------------------------------------------------------------------------------------|-----|---|
| ((:• | Wi-Fi            |                                                                                                    |     |   |
| 0    |                  | Wired                                                                                                    | +   |   |
| *    | Bluetooth        | Connected - 1000 Mb/s                                                                                                    |     |   |
| Ç    | Background       | Cancel Wired Apply                                                                                                    | +   |   |
| ٩    | Appearance       | Details Identity IPv4 IPv6 Security                                                                                                    |     |   |
| Ů    | Notifications    | Link speed 1000 Mb/s                                                                                                    |     |   |
| Q    | Search           | IPv4 Address 192.168.0.201<br>IPv6 Address fe80::600d:eaf7:3b47:798e Of                                                                | f 🔘 |   |
| Q    | Multitasking     | Hardware Address 84:69:93:48:03:E3                                                                                                    |     |   |
|      | Applications     | DNS 192.168.1.1                                                                                                    |     |   |
| 8    | Privacy          | Connect automatically                                                                                                    |     |   |
|      | Online Accounts  | Make available to other users                                                                                                    |     |   |
| «°   | Sharing          | Metered connection: has data limits or can incur charges Software updates and other large downloads will not be started automatically. |     |   |
| л    | Sound            | Remove Connection Profile                                                                                                    |     |   |
| ٢    | Power            |                                                                                                    |     |   |
| Ş    | Displays         |                                                                                                    |     |   |
| Ö    | Mouse & Touchpad |                                                                                                    |     |   |
|      | Keyboard         |                                                                                                    |     |   |

If your PC is connected to the Ethernet via DHCP, it should automatically obtain an IP address. We suggest that you assign a static IP address to the PC to prevent the need for modification in the robot.

### ▼ Install the GuideNOW URCaps

- 1. Plug the Inbolt USB key in the teach pendant.
- 2. Go to the "Settings" of your UR.

| Run Program Installation |         |            | PROGRAM <b><unna< b=""><br/>STALLATION <b>default</b></unna<></b> |         | lew Ope | n Save              | $_{\rm cccc}^{\rm cccc}$ X               |
|--------------------------|---------|------------|-------------------------------------------------------------------|---------|---------|---------------------|------------------------------------------|
| TCP Position             | Robot   |            |                                                                   |         |         | Tool Position       | ? Help                                   |
|                          | Feature |            | Active TCP                                                        |         |         |                     | About                                    |
|                          | View    | •          | ТСР                                                               |         |         | X <b>-143.97</b> mm | R<br>Settings                            |
|                          |         |            |                                                                   |         |         | Y -435.62 mm        | R                                        |
|                          |         |            |                                                                   |         | +       | Z <b>-197.97</b> mm | <b>U</b> Shutdown Robot<br>RZ -0.040 rad |
|                          |         |            |                                                                   |         |         | Joint Position      |                                          |
|                          |         |            |                                                                   |         |         | Base                | -91.71 °                                 |
| TCP Orientation          |         |            |                                                                   |         | T       |                     |                                          |
|                          |         |            |                                                                   |         |         | Shoulder            | -98.96 °                                 |
|                          |         |            |                                                                   |         |         | Elbow               | -126.22 °                                |
|                          |         |            |                                                                   |         |         |                     |                                          |
|                          |         |            |                                                                   |         | _       | Wrist 1             | -46.29 °                                 |
|                          |         |            |                                                                   |         |         |                     |                                          |
|                          |         |            |                                                                   |         |         | Wrist 2             | 91.39                                    |
|                          |         |            |                                                                   |         |         | Wrist 3             | -1.78 °                                  |
|                          | Home    | <u>ب</u> ۲ | Align                                                             | Freedri | ve >    |                     |                                          |
| Power off                |         |            | Speed 100                                                         | )%      |         | • • • •             | Simulation                               |

3. Select "System", "URCaps", and the "+" button.

| Settings                |
|-------------------------|
| Inactive URCaps         |
| e Remote TCP & Toolpath |
|                         |
|                         |
|                         |
|                         |
|                         |
|                         |
|                         |
|                         |
|                         |
|                         |
| Restart                 |
|                         |
|                         |

4. Select the USB key and then GuideNOW-vX.X-Inbolt.urcap and click "Open".

|                    |          |         | •         | ₿      |                    | PROGRA<br>INSTALLATIO | AM <b><unnamed></unnamed></b><br>ON <b>default*</b> | New | Open | Save |      |          |
|--------------------|----------|---------|-----------|--------|--------------------|-----------------------|-----------------------------------------------------|-----|------|------|------|----------|
|                    |          |         |           |        |                    |                       |                                                     |     |      |      |      |          |
|                    |          |         |           |        |                    | Select URCa           | p to install                                        |     |      |      |      |          |
| New                | <b>X</b> | Сору    |           | Delete | Rename             |                       |                                                     |     |      |      |      | Back     |
| <b>^</b>           | Cu       | сору    | 1 6256    | Denece | 1 Chall mail 1 Pha |                       |                                                     |     |      |      |      | La si La |
| 🔒 Gui              | deNOW-   | v1 0-lr | abolt ur  | rcap   |                    |                       |                                                     |     |      |      |      |          |
| E Can              |          | V1.0 II | ibolt. ai | cup    |                    |                       |                                                     |     |      |      |      |          |
|                    |          |         |           |        |                    |                       |                                                     |     |      |      |      |          |
|                    |          |         |           |        |                    |                       |                                                     |     |      |      |      |          |
|                    |          |         |           |        |                    |                       |                                                     |     |      |      |      |          |
|                    |          |         |           |        |                    |                       |                                                     |     |      |      |      |          |
|                    |          |         |           |        |                    |                       |                                                     |     |      |      |      |          |
|                    |          |         |           |        |                    |                       |                                                     |     |      |      |      |          |
|                    |          |         |           |        |                    |                       |                                                     |     |      |      |      |          |
|                    |          |         |           |        |                    |                       |                                                     |     |      |      |      |          |
|                    |          |         |           |        |                    |                       | Filter:                                             |     |      |      |      |          |
| Filename           |          |         |           |        |                    |                       |                                                     |     |      |      |      | •        |
|                    |          | 0-Inbo  | olt.urc   | cap    |                    |                       | URCap Files                                         |     |      |      |      |          |
| Filename<br>GuideN |          | 0-Inbo  | olt.urc   | сар    |                    |                       | URCap Files                                         |     |      |      |      |          |
|                    |          | 0-Inb   | olt.urc   | сар    |                    |                       | URCap Files                                         |     |      |      | Ope  | n Cancel |
|                    |          | 0-Inbi  | olt.urc   | сар    |                    |                       | URCap Files                                         |     |      |      | Oper | Cancel   |
|                    | OW-v1.   | 0-Inb(  | olt.urc   | сар    |                    |                       | URCap Files                                         | _   |      |      | Oper | Cancel   |

5. The robot will restart, if it is stuck on the loading screen, please force restart the robot by pushing the power on button of the teach pendant for 5 seconds.

The robot should reboot with the GuideNOW URCaps installed.

### ▼ Configure GuideNOW URCaps

• Go to the "Installation" Tab and select "URCaps", then select "Inbolt GuideNOW".

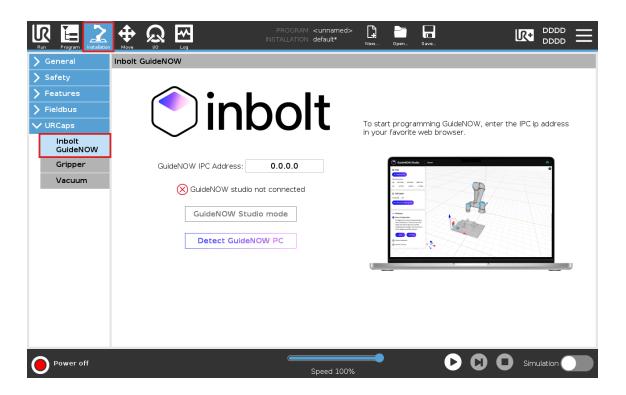

a. You can try to detect the GuideNOW PC automatically. For that, click on the "Detect GuideNOW PC button".

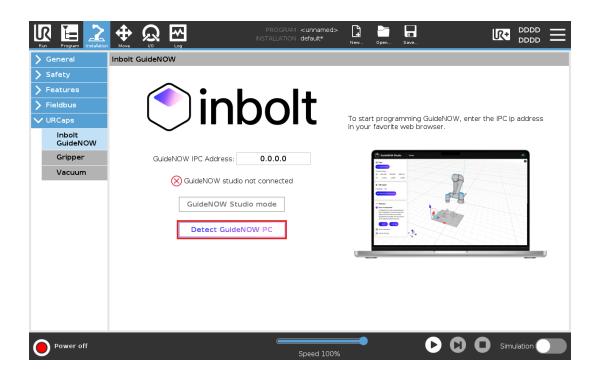

b. Once you clicked, a popup will appear and the robot will start searching on your local network.

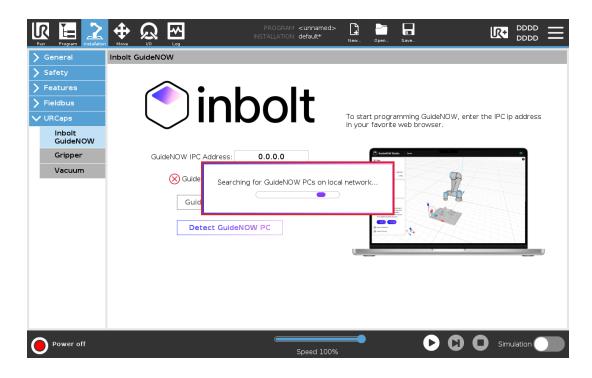

c. If it founds the GuideNOW PC, it will automatically fill up the IP.

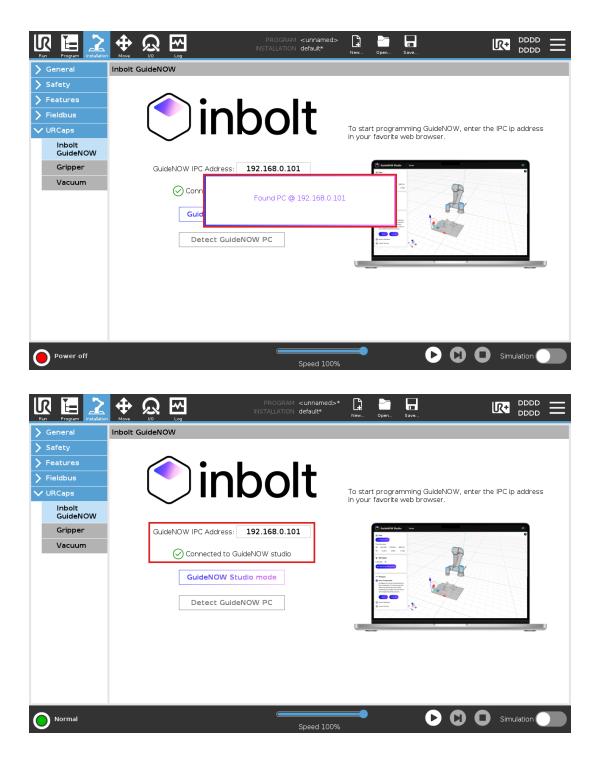

• If it can't find it automatically, please follow the **connect GuideNOW PC to network** of the **Going Further**, and enter the IP of the GuideNOW PC.

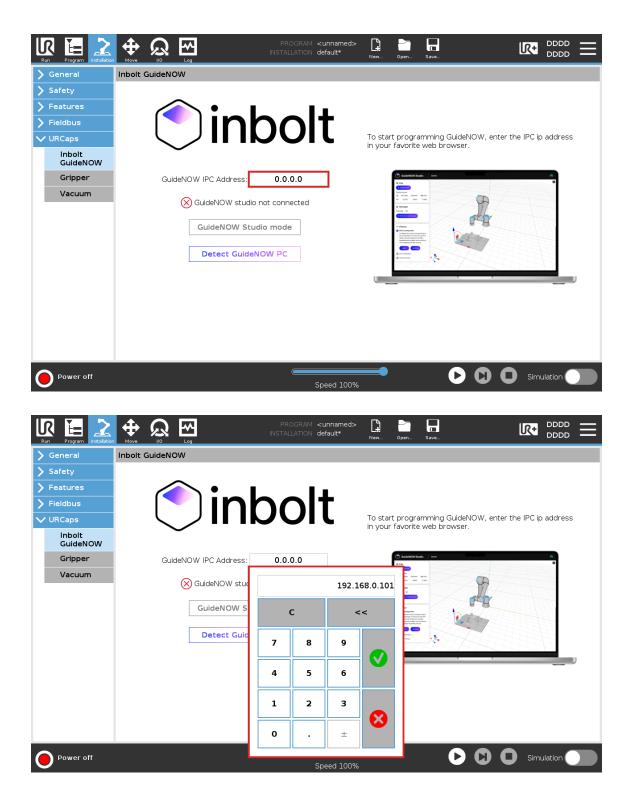

Wait until it is connected. The red cross should become a green checkmark.

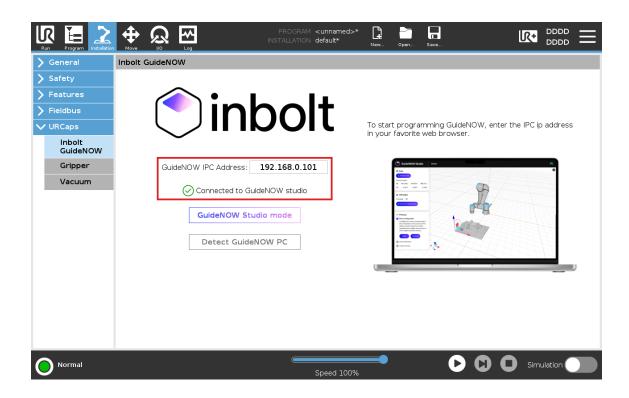

You are now ready to use GuideNow.

Warning : Be sure to **save the Installation** after the Robot is connected to GuideNOW Studio.

### ▼ Tracking Demo

GuideNOW can be used to track your part while doing a process with the robot.

To do this, simply select the "Program" tab and add a "Start Inbrain node" in the URCaps drop-down menu.

- 1. Put the workpiece in front of the robot, under the camera.
- 2. Open the program GuideNOW\_tracking\_demo.urp from the USB key.

|                                                       |                                                                 | PROGRAM<br>INSTALLATION | <unnamed>*</unnamed> |                     |
|-------------------------------------------------------|-----------------------------------------------------------------|-------------------------|----------------------|---------------------|
| <ul> <li>&gt; Basic</li> <li>&gt; Advanced</li> </ul> |                                                                 | Q Comman                | d Program            | les                 |
| <ul> <li>Templates</li> <li>URCaps</li> </ul>         | 1 X Variables Setup<br>2 ▼ Robot Program<br>3 − <empty></empty> |                         |                      |                     |
| GuideNOW<br>Template                                  |                                                                 |                         |                      |                     |
|                                                       |                                                                 |                         |                      |                     |
|                                                       | 0                                                               | (F)                     | Select a node fro    | om the Node List    |
|                                                       |                                                                 |                         |                      |                     |
|                                                       |                                                                 |                         |                      |                     |
|                                                       | <b>倉 ᆗ 为 े ४ ॿ ॿ</b>                                            | <b>m =</b>              |                      |                     |
| Power off                                             |                                                                 | Spee                    | ed 100%              | <b>D</b> Simulation |

- 3. Select the "Start Inbrain node".
- 4. Verify that the workpiece is selected in the drop-down menu.

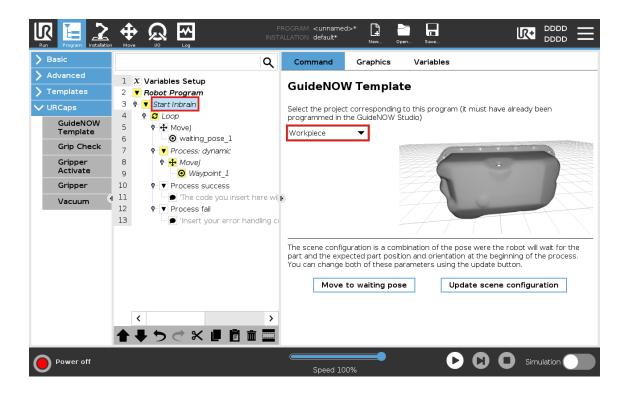

5. Verify that the robot is turned on.

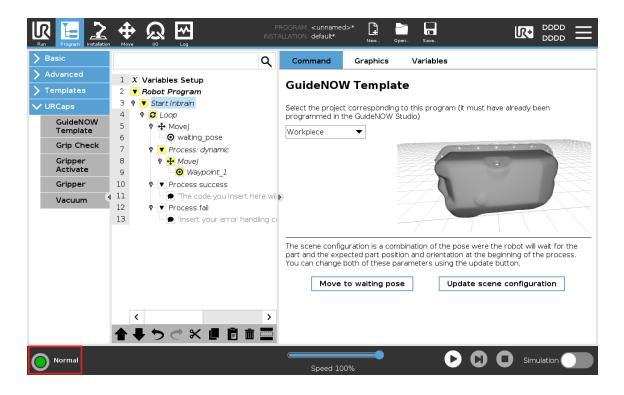

6. Click on "Update Scene configuration".

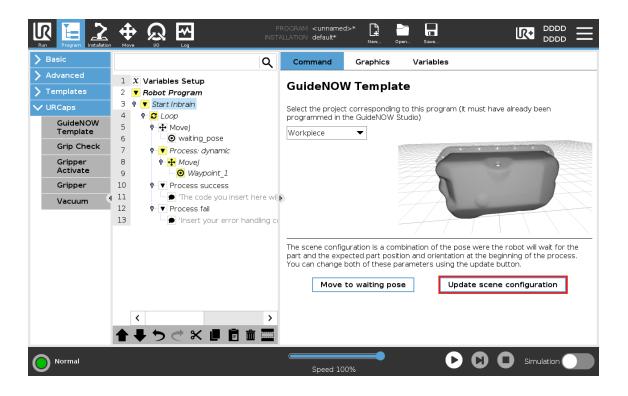

7. Move the robot until the Inbrain has recognized the part.

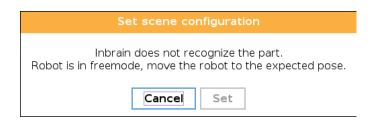

8. Once the popup window turns blue, it's time to move the robot into its "waiting pose," which is the position it will maintain as the part enters its field of view.

| Set scene configuration                                                                        |
|------------------------------------------------------------------------------------------------|
| Inbrain has recognised the part.<br>Robot is in freemode, you can move it to the desired pose. |
| Exit Set                                                                                       |

9. You can now start your first program.

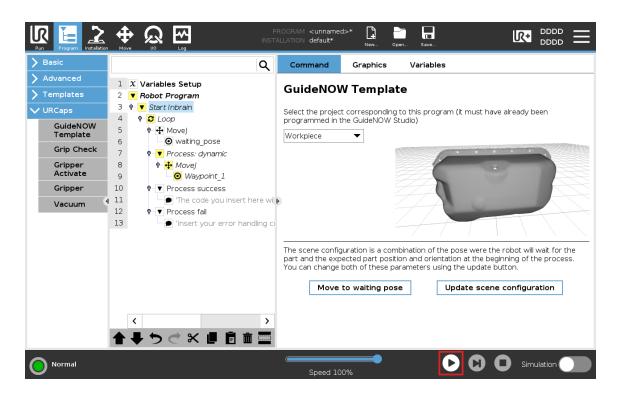

The robot should recognize the part and follow it until it is out of range, then return to its waiting pose until it recognizes it again and goes through the process once more.

You can now go through the <u>Going Further</u> page to learn more about the different features of the GuideNOW URCaps.